# Quick start guide SMART Notebook<sup>™</sup> Gallery 2.0 beta

# What's new?

If you have SMART Notebook™ 11 collaborative learning software, you can install and try the SMART Notebook Gallery 2.0 beta.

If you or your system administrator installed Gallery Essentials, you have a collection of thousands of pictures, multimedia objects and more on your computer. In addition, you're able to access SMARTand teacher-created content from the SMART Exchange<sup>™</sup> website.

With the SMART Notebook Gallery 2.0 beta, you can easily search for new Gallery items in SMART Exchange while you use SMART Notebook software and Gallery Essentials.

SMART Notebook Gallery 2.0 beta introduces several new features:

- You can search for relevant information, and then download only the content you need.
- You can search online Gallery items and access your own Gallery content resources without having to leave SMART Notebook software.
- You can manage and easily find the resources you downloaded and saved using SMART Notebook software.
- You can refine your search to a specific content area by double-clicking a folder to open it.

Extraordinary made simple<sup>®</sup> | **SMART** 

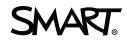

# Installing the SMART Notebook Gallery 2.0 beta

Install the SMART Notebook Gallery 2.0 beta after you install SMART Notebook 11 software.

To install SMART Notebook Gallery 2.0 beta

- 1. In the classic *Gallery* lab of SMART Notebook 11 software, press **SMART Notebook Gallery 2.0 Beta**.
- 2. Press the link for the Gallery 2.0 beta download page.

#### Ι ΝΟΤΕ

Alternatively, go to smarttech.com/SMARTNotebookGalleryBeta.

3. Follow the on-screen instructions.

When you start SMART Notebook software, the *Gallery 2.0 Beta* <sup>2</sup> tab appears and the *SMART Notebook Gallery 2.0 Beta* option in the classic *Gallery* <sup>1</sup> tab changes to *SMART Notebook Gallery 2.0 Beta Feedback*. If you continue to use the classic Gallery, use this online form to give us your feedback.

# Using the SMART Notebook Gallery 2.0 beta

When you press the Gallery 2.0 Beta tab in SMART Notebook software, you see four tabs:

- Find
- Toolkit
- My Content
- Options

#### 🚺 TIP

Press **Close** to hide all notifications in the Gallery. To show them, select the **Show notifications** check box in the *Options* tab.

# Find tab

Use the Find Q tab to find Gallery content from the SMART Exchange website.

### **I** NOTES

- If you're not connected to the Internet you'll still have access to Gallery content installed on your computer such as Gallery Essentials.
- Gallery content available from the SMART Exchange website includes all the items that are currently available in Gallery Essentials.

#### To find and use Gallery content

1. Enter a keyword in the *Find* search field, and then press **Search 2**.

#### i notes

- You can filter your search by selecting the types of resources you want.
- Use the Advanced button to refine your search to one or more countries or regions or to a specific subject area. Subject area searches are available only when you select a single country or region.

Find displays Gallery items that match your search criteria.

 If you want to find SMART Notebook lessons, press Looking for "[keyword]" SMART Notebook files? Click here. at the bottom of the *Find* tab.

The SMART Exchange website opens in your Internet browser and displays the SMART Notebook files that match your search criteria.

### 🚺 TIPS

- To cancel a search, press Cancel X.
- Use the scroll bar and arrows at the bottom of the tab to view more Gallery items.
- Type a page number to view a specific page.
- Use translation software to obtain an English search word that you can use to expand your search results.
- Use the **Recent Items** folder on the *Find* tab to see a list of the last 24 items you used from the Gallery. This folder is available whether you are offline or online.

# Toolkit tab

Use the *Toolkit* tab to learn how to create interactive lesson activities using the Lesson Activity Toolkit. Each item contains helpful templates, examples and resources.

To create an interactive lesson activity

1. Press the lesson activity item you want to customize.

The selected activity item appears in the Learn how to use it section of the screen.

2. Double-click an activity item template to select the template.

The selected activity item template appears in the page area.

#### 🚺 TIP

You can also drag and drop an activity item template to the page area.

3. To learn more through additional templates, examples and videos, double click or drag these items to the page area.

#### 🚺 TIP

Use the learning links at the bottom of the *Toolkit* tab to access further learning resources available from the SMART training website and other sources.

## My Content tab

Use the *My Content* tab to save and manage your Gallery items.

#### To add a Gallery item to My Content from a SMART Notebook page

Select the Gallery item on the page, and then drag it to My Content or to a folder in My Content.

#### To add a Gallery item to My Content from the Find tab

1. Press the Gallery item in Find.

A menu arrow appears.

2. Press the menu arrow, and then select Add to My Content.

The Gallery item displays in My Content.

#### QUICK START GUIDE

SMART Notebook Gallery 2.0 beta

#### To manage your Gallery items in My Content

1. Press New Folder

TIP

You can also create sub-folders.

A new folder appears.

2. Rename the folder.

#### Ι ΝΟΤΕ

After you open the folder, it arranges alphabetically with the folders in My Content.

3. Drag Gallery items to the folder from My Content or another folder.

### 🚺 TIP

Double-click a folder to open it. To close it, use the navigation links at the top of the *My Content* tab.

# Options tab

Use the Options 🎬 tab to find more information and to give us your feedback.

New information and new polls are added often.

<sup>© 2012</sup> SMART Technologies ULC. All rights reserved. SMART Notebook, SMART Exchange, smarttech, the SMART logo and all SMART taglines are trademarks or registered trademarks of SMART Technologies ULC in the U.S. and/or other countries. All third-party product and company names may be trademarks of their respective owners. This product and/or use thereof covered by one or more of the following U.S. patents. www.smarttech.com/patents. 09/2012.